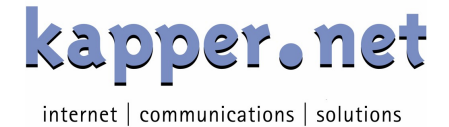

### KAPPER NETWORK-COMMUNICATIONS GmbH

Alserbachstraße 11/6, 1090 Vienna, Austria T. +43 5 9080-0, F. +43 1 319 55 02 dns-jobs@kapper.net

# **DNS PANEL Guide**

# Inhaltsverzeichnis

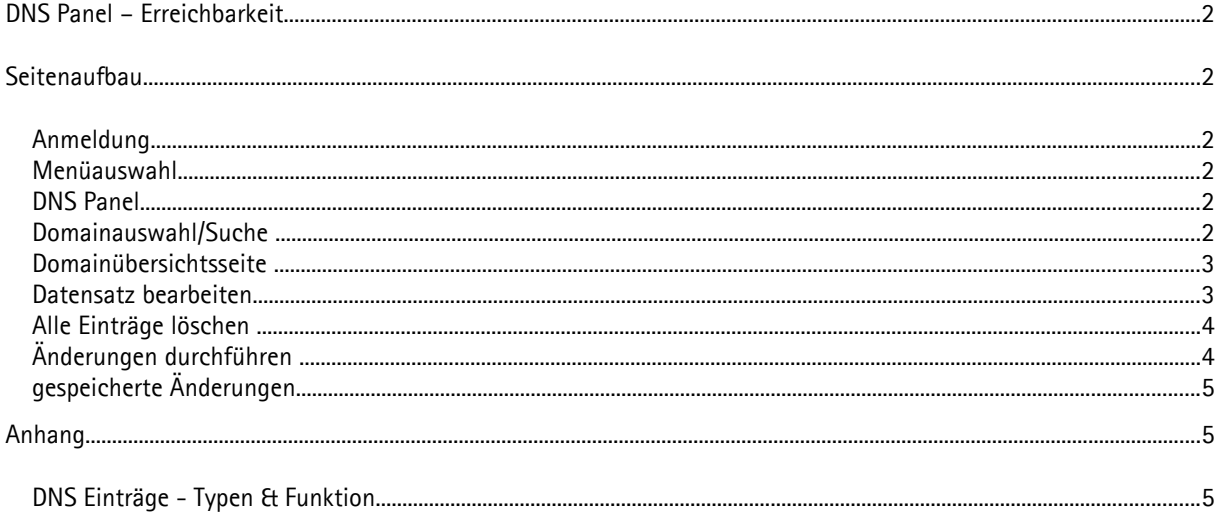

Sehr geehrte Kunden,

das kapper.net DNS Panel soll es Ihnen ermöglichen, die Datensätze zu Ihrer Domain selbst zu verwalten. Wir haben versucht, es für Sie so zu gestalten, dass es selbsterklärend ist. Sollte es dennoch zu Fragen kommen, möge diese Hilfe die Lösung enthalten. Wenn nicht, scheuen Sie sich nicht, uns zu kontaktieren. Danke!

# **DNS Panel – Erreichbarkeit**

Sie erreichen unser Kunden DNS Panel über https://dnspanel.kapper.net/

Sollte der Zugriff nicht möglich sein, senden Sie uns bitte dazu eine eMail an support@kapper.net mit der Information über die IP Adresse Ihrer Anbindung und Ihrem Benutzernamen und wir versuchen dem Problem auf den Grund zu gehen.

# **Seitenaufbau**

Das kapper.net DNS Panel präsentiert sich übersichtlich und jede Seite ist unterteilt in

#### Kopfzeile

Hier zeigt Ihnen das Panel die Informationen zum angemeldeten Benutzer (links) und es enthält die Möglichkeit zur Abmeldung (rechts). Zudem zeigt es Ihnen an, wann die automatische Abmeldung erfolgen wird. Die Kopfzeile ist grau hinterlegt.

#### Informationsbereich

Dies ist der Bereich, in dem sich alles Wichtige abspielen wird. Er ist oben und unten begrenzt mit Balken (blau), welche den Titel der jeweils aktuellen Seite enthält.

#### Fußzeile

Die Information hier beschränkt sich vorerst auf unser Copyright.

#### **Anmeldung**

Melden Sie sich mit den Ihnen übermittelten Benutzernamen und dem dazu gehörigem Kennwort an. Sollten die Daten Ihrer Ansicht korrekt sein, ein Login aber nicht erfolgen, geben Sie uns bitte Bescheid und wir überprüfen den Zugang.

#### **Menüauswahl**

Nach erfolgreichem Login sehen Sie nun in der Kopfzeile die für Sie gespeicherten ausführlicheren Benutzerdaten. Sowie links oben die Möglichkeit der Abmeldung und die Information, wann eine automatische Abmeldung nach Inaktivität erfolgt.

Zwischen den blauen Balken mit der Seitenüberschrift sehen Sie die Menüauswahl **DNS Panel**.

#### **DNS Panel**

Hier können Sie die Ihnen als Kunden zugeordneten Domaindatensätze einsehen und auch bearbeiten. Ein Klick reicht aus.

#### **Domainauswahl/Suche**

Das Interface zeigt Ihnen hier diejenigen Domains, die wir an Sie verrechnen und die Sie somit hier administrieren können. Ist die Liste größer als ein Maximalwert, so lesen Sie dies in der Statuszeile. Sie können die Liste aber

eingrenzen, in dem Sie einen Suchbegriff eingeben und auf "Suche" klicken. Es kann natürlich immer noch sein, dass der Maximalwert an passenden Domains erreicht wird. Konkretisieren Sie die Suche weiter oder aber klicken Sie auf **[lange Liste anzeigen]** und sehen das Resultat der Suche (oder Ihre gesamte Domainlist). Die Möglichkeit, die Liste wieder zu verkürzen besteht auch: **[kurze Liste anzeigen]**. Sollten Domains von Ihnen hier nicht angezeigt werden, so werden deren Datensätze möglicherweise von anderen Nameservern und nicht von unseren eigenen verwaltet. DNS Einträge erfolgen dann über einen anderen Weg – bitte ein eMail an dns-jobs@kapper.net

#### **Domainübersichtsseite**

#### **Seitenaufbau**

Die Seite ist im Informationsbereich wie folgt aufgebaut, einige Bereiche sind nur dann sichtbar, wenn auch Daten dazu vorhanden sind:

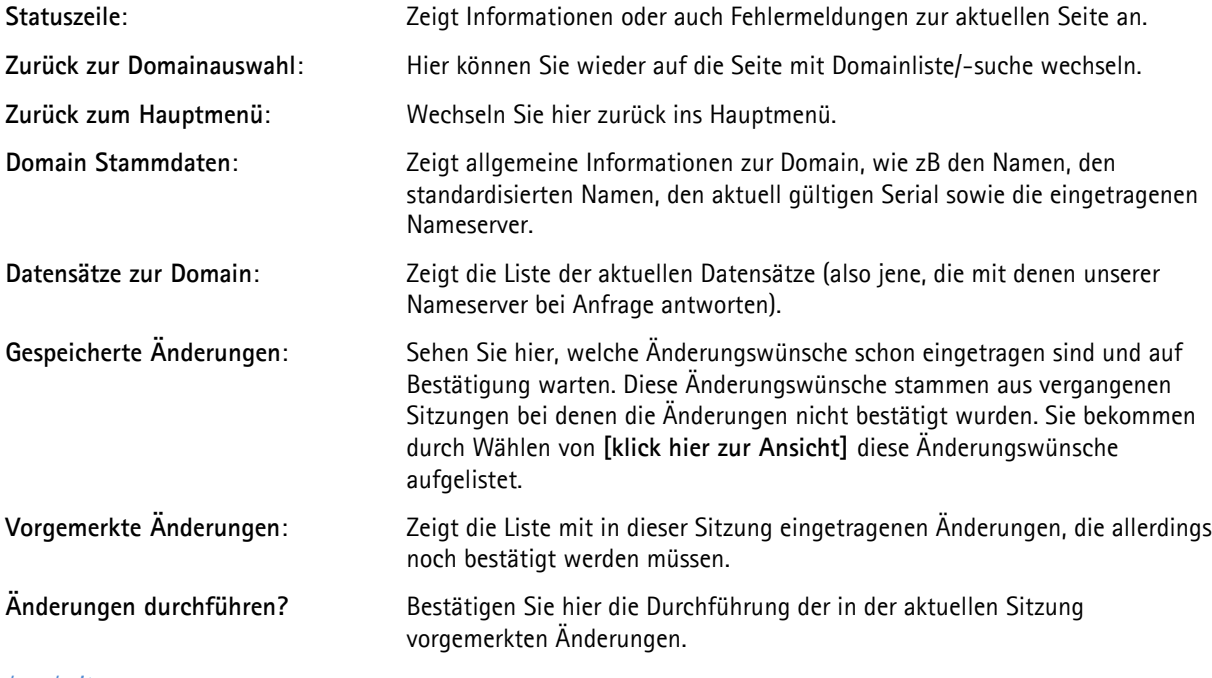

#### bearbeiten

Klicken Sie auf **[bearbeiten]**, so erweitert sich die Ansicht um die Optionen "**neuen Datensatz anlegen**" sowie um "**bearbeiten | löschen**" bei den einzelnen Datensätzen (sofern vorhanden). Ein Klick auf einen dieser drei Links führt den Benutzer auf die Seite "Datensatz bearbeiten".

#### nur anzeigen

Ist die Seite im Modus "bearbeiten", können Sie durch klicken auf **[nur anzeigen]** die Bearbeitungsoptionen wieder ausblenden.

#### **Datensatz bearbeiten**

Diese Seite sehen Sie immer dann, wenn Sie entweder einen Datensatz neu anlegen oder einen bestehenden ändern bzw löschen möchten.

Immer angegeben ist die Information, zu welcher Domain der Datensatz gehört. Der Status liefert Informationen über den Datensatz bzw über die von Ihnen eingegebenen Änderungen. Je nachdem, ob ein Datensatz neu angelegt, geändert oder gelöscht wird, sind unterschiedlich viele Bearbeitungsfelder vorhanden.

Die Eingaben werden rudimentär auf ihre Sinnhaftigkeit geprüft und Fehleingaben reklamiert. Sollten bestimmte Einträge nicht funktionieren, geben Sie uns bitte Bescheid, wir können hier möglicherweise manuell nachhelfen.

#### neu anlegen

Sie haben auf der Domain Übersichtsseite auf **bearbeiten** geklickt und der neue Punkt **neuen Datensatz anlegen**  zeigt sich. Ein Klick darauf bringt Sie ins Eingabefenster. Da der Domainname immer enthalten sein muss, ist dieser Teil schon vorausgefüllt. Um einen DNS Eintrag vorzunehmen, gehen Sie nun wie folgt vor:

- Tragen Sie sofern nötig einen Namen für den neuen DNS Eintrag ein.
- Wählen Sie einen Recordtyp
- Definieren Sie einen Wert für den Inhalt
- Legen Sie eine Gültigkeitsdauer von zwischengespeicherten Werten fest
- Tragen Sie sofern es sich um einen MX Eintrag handelt eine Priorität ein (je geringer der Wert desto höher die Priorität)

Mit einem Klick auf **Datensatz zum Anlegen vormerken**, werden die Eingaben geprüft und Probleme in der Statusmeldung ausgegeben.

Sind die Daten in Ordnung, werden Sie zur Sicherheit nochmals gefragt, ob Sie den Eintrag so vormerken möchten. Bei Bestätigung werden Sie wieder auf die Domain Übersichtsseite gebracht und Sie finden den neuen Eintrag in der Liste oberhalb der aktuellen Daten im Abschnitt **Neue Datensätze**.

#### bearbeiten

Sie haben auf der Domain Übersichtsseite auf [**bearbeiten]** geklickt, neben jedem der aktuellen Einträge, findet sich nun auch Option **bearbeiten**. Ein Klick darauf bringt Sie ins Fenster zur Änderung von bestehenden Einträgen.

Die Seite zeigt die aktuellen Daten wie auch Eingabefelder (noch vor ausgefüllt mit den aktuellen Daten) für Ihre Änderungen. Mit einem Klick auf Änderungen speichern, werden die Eingaben geprüft und Probleme in der Statusmeldung ausgegeben.

Sind die Daten in Ordnung, werden Sie zur Sicherheit nochmals gefragt, ob Sie den Eintrag so vormerken möchten. Bei Bestätigung werden Sie wieder auf die Domain Übersichtsseite gebracht und Sie finden den neuen Eintrag in der Liste oberhalb der aktuellen Daten im Abschnitt **Vorgemerkte Änderungen**.

#### löschen

Sie haben auf der Domain Übersichtsseite auf [**bearbeiten]** geklickt und neben jedem der aktuellen Einträge findet sich nun auch Option **löschen**. Ein Klick darauf bringt Sie ins Fenster zur Bestätigung des Löschwunsches.

Gibt es zu dem Datensatz noch gespeicherte, aber nicht durchgeführte Änderungen, so erhalten Sie die Information, dass diese auch mitgelöscht werden.

Bei Bestätigung mit **Datensatz zum Löschen vormerken** werden Sie wieder auf die Domain Übersichtsseite gebracht und Sie finden den neuen Eintrag in der Liste oberhalb der aktuellen Daten im Abschnitt **zum Löschen vorgemerkt**.

#### **Alle Einträge löschen**

Um alle DNS Einträge zu einer Domain schnell und einfach zu markieren, gibt es die Schaltfläche "**alle bestehenden DNS Einträge zum Löschen markieren**". Sie befindet sich am Ende der Liste der zu bearbeitenden Einträge. Damit werden alle Einträge in die Liste der Einträge mit noch offenen Änderungen hinzugefügt und können dort dann endgültig gelöscht werden.

#### **Änderungen durchführen**

Wurden für eine Domain neue Datensätze angelegt bzw bestehende geändert, so sehen Sie die Liste zwischen den Domain Stammdaten und den aktuellen Datensätzen.

#### Die Liste gliedert sich in die Abschnitte

- Neue Datensätze
- Vorgemerkte Änderungen
- zum Löschen vorgemerkt

Jeder Zeile vorangestellt ist die Aktion **rückgängig**. Ein Klick darauf entfernt den Eintrag der Liste und somit die vorgemerkte Änderung.

In der Liste der bestehenden Einträge sehen Sie bei den zu ändernden bestehenden Einträgen ein **siehe oben** vorangestellt. Ein Klick darauf lenkt den Fokus auf die Änderungsliste.

Wenn Sie nun alle noch angezeigten Änderungswünsche übernehmen möchten, klicken Sie auf **alle offenen Änderungen durchführen?** und bestätigen Sie. Die Liste ist dann geleert und die Änderungen zeigen sich schon in der Liste der aktuellen Datensätze. Es wird allerdings noch ein paar Minuten dauern, bis die Nameserver diese Änderung übernehmen. Weiters kann es bis zum Ablauf der definierten Gültigkeitsdauer (TTL) dauern, dass diese Einträge auch weltweit verbreitet sind, da bestehende Einträge auf Nameservern für die Länge der Gültigkeitsdauer eines Eintrages zwischengespeichert sind, bevor Sie von den verantwortlichen Nameservern bei einer Anfrage neu abgerufen werden.

Wenn Sie die Bearbeitung nicht abschließen sondern zwischenzeitlich zu einer anderen Domain wechseln, bleibt die Liste der Änderungswünsche erhalten.

Verlassen Sie das System (absichtlich, Time-Out, etc) noch bevor Sie die Liste der offenen Änderungen rückgängig oder aber bestätigt haben, so werden Sie beim nächsten Aufruf dieser Seite für diese eine Domain darauf aufmerksam gemacht. Es erscheint der Punkt **Zu dieser Domain gibt es gespeicherte Änderungen [klick hier zur Ansicht]**.

# **gespeicherte Änderungen**

Gibt es zu einer Domain noch nicht abgeschlossene Aktionen, so sind diese nicht verloren, sondern Sie werden vom System bei der Ansicht der Domain darauf aufmerksam gemacht.

Die dargestellte Liste gliedert sich in die Punkte

- löschen
- bearbeiten
- neu anlegen

Sie sehen relativ ausführlich die Information, wer wann welche Aktion zwar eingetragen, aber nicht abgeschlossen hat. Sie haben nun folgende Möglichkeiten

**übernehmen** - Damit wird die vormerkte Änderung durchgeführt und der aktuelle Eintrag gemäß des Wunsches geändert.

**entfernen** - Löscht die vorgemerkte Änderung. Die aktuellen Datensätze der Domain bleiben unverändert.

**ignorieren** - Zeigt die vorgemerkte Änderung für den Rest der Sitzung nicht mehr an. Bei einer neuerlichen Anmeldung wird der Änderungswunsch wieder in der Liste enthalten sein.

# **Anhang**

**DNS Einträge - Typen & Funktion**

#### A

Mit einem A Resource Record (vgl http://de.wikipedia.org/wiki/A\_Resource\_Record) wird einem DNS Namen eine IPv4 Adresse zugewiesen. Der im Inhalt definierte Wert muss eine gültige IPv4 Adresse sein. Andere Arten von Eingaben sind nicht erlaubt.

#### **AAAA**

Mit einem AAAA Resource Record (vgl http://de.wikipedia.org/wiki/AAAA\_Resource\_Record) wird einem DNS Namen eine IPv6 Adresse zugewiesen. Der im Inhalt definierte Wert muss eine gültige IPv6 Adresse sein. Andere Arten von Eingaben sind nicht erlaubt.

#### **CNAME**

Mit einem CNAME Resource Record (canonical name) (vgl http://de.wikipedia.org/wiki/CNAME) können Sie einen DNS Eintrag vornehmen, der dann auf einen anderen IP Namen, der selbst als A oder AAAA Eintrag definiert ist, zeigt.

CNAME's auf Domainnamenebene sind im DNS Panel nicht erlaubt, ansonsten gelten Eingaben, die den Vorgaben für einen Hostnamen entsprechen.

#### URL

Ein Eintrag vom Typ "URL" ist als Weiterleitung zu sehen. Diese Funktion wird von einem eigenen Server bei uns durchgeführt. Aus diesem Grund antwortet dieser auch selbst bei Pings auf den als URL eingetragenen Namen.

#### CURL

Ein Eintrag vom Type "cURL" (Client for URLs) ist als Weiterleitung zu sehen. Diese Funktion wird von einem eigenen Server bei uns durchgeführt. Aus diesem Grund antwortet dieser auch selbst bei Pings auf den als cURL eingetragenen Namen.

#### MX

Ein "Mail Exchange Resource Record" ist ein Eintrag, der sich auf mailempfangende Server zu einer Domain/einem Hostnamen bezieht. Er sagt aus, welcher FQDN (Full Qualified Domain Name) eMails für eine Domain empfangen soll. Es ist hier nötig, auch eine Priorität anzugeben. So kann geregelt werden, welcher Mailserver in der Regel zuerst kontaktiert werden soll (höhere Priorität … geringerer Wert).

# TXT

Ein TXT Resource Record kann ein frei definierbarer Text sein, der für eine DNS-Zone angelegt wird. Dieser kann beschreibend sein, wird aber auch für diverse Dienst oder aber auch für SPF verwendet.

Durch das nicht geringer werdende Spamaufkommen gibt es einige Möglichkeiten gegenzusteuern, damit Empfänger sicher gehen können, dass eMails von rechtmäßigen Mailserver einer Domain bzw einer Subdomain verschickt werden. Ein SPF Eintrag legt im Grunde die Server fest, die für eine Domain eMails versenden dürfen.

Vgl auch http://de.wikipedia.org/wiki/Sender\_Policy\_Framework

# SPF

Da gemäß RFC 7208 (https://tools.ietf.org/html/rfc7208) der Resource Type "SPF" obsolet geworden ist, sind SPF Einstellungen nun als Records vom Typ "TXT" zu definieren.

## PTR

Soll ein Reverse Pointer zu einer IP Adresse in einem IP Netz angelegt werden, so wird hier ein PTR Resource Record verwendet. Die Domain zum Eintrag lautet in-addr.arpa, der Hostname ist die IP Adresse in umgekehrter Reihenfolge. Bei einem Pointer für zB 192.168.1.1 müsste als Name "1.1.168.192.in-addr.arpa".

Einträge dieser Art sind nur für jene Kunden von Belang, für die wir ein größeres IP Netz verwalten.